# Функции IDEA, которые вы не используете

Денис Гладкий denis.gladkiy@yahoo.com, d.gladkiy@ftc.ru

Управление предоплаченных карт, ГК ЦФТ

2 января 2016 г.

## $\mathbf{1}$ Custom TODOs

В статье рассматриваются некоторые возможности среды разработки IntelliJ IDEA (далее, просто IDEA), не столь широко известные пользователям данного продукта компании JetBrains. Чтобы заинтриговать читателя и мотивировать его к прочтению статьи до конца, начнём с довольно неочевидной возможности IDEA — настраиваемых «меток ТОDO» (т.н. custom TODOs). «Метка ТОDO» — это текст в комментариях кода следующего вида:

some code before

 $//$ TODO: this thing should be done before release some code in the middle  $/* Block comments are also$ supported. TODO: remove this silly comment.  $*/$ some code after

Далее вместо «метка TODO» будем писать просто TODO или TODOs, если имеется в виду множество таких меток. В IDEA встроен анализ кода на предмет наличия подобных артефактов:

- предупреждение при попытке зафиксировать (commit) код в системе контроля версий (vcs) при наличии TODOs в изменённых файлах (эту опцию, кстати, можно отключить в диалоге фиксации кода);
- показ списка всех TODOs с различными видами группировки (см. Рис. 1);
- выделение специальным форматированием (цвет, стиль) метки ТОDО и всего текста, следующего за ней на данной строке.

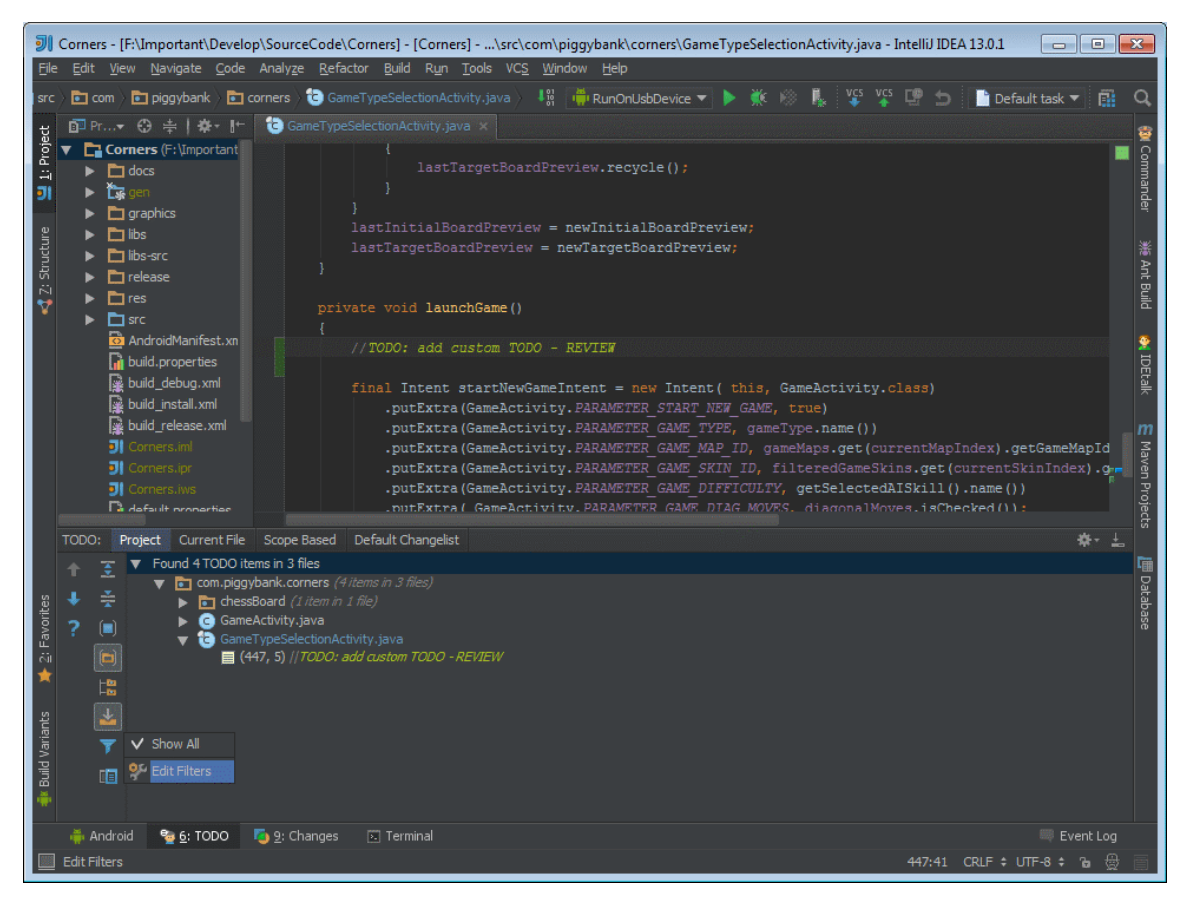

Рис. 1: Список TODO с настройками «из коробки»

IDEA позволяет конфигурировать этот наиполезнейший инструмент:

- ∙ создавать собственные шаблоны (pattern), отличные от «TODO», для текстамаркера;
- ∙ выбирать цвет и стиль выделения TODOs;
- ∙ задавать иконку для окна со списком TODOs проекта.

На рисунках 2–6 демонстрируется процесс создания нового TODO и настройки фильтра для его отображения в соответствующем списке.

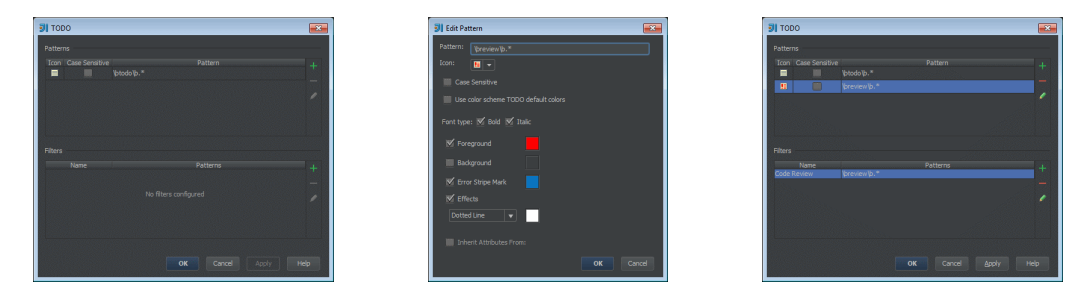

Рис. 2: Шаблоны и фильтры Рис. 3: Редактирование шаблона Рис. 4: Новый TODO и фильтр TODOs TODO для него

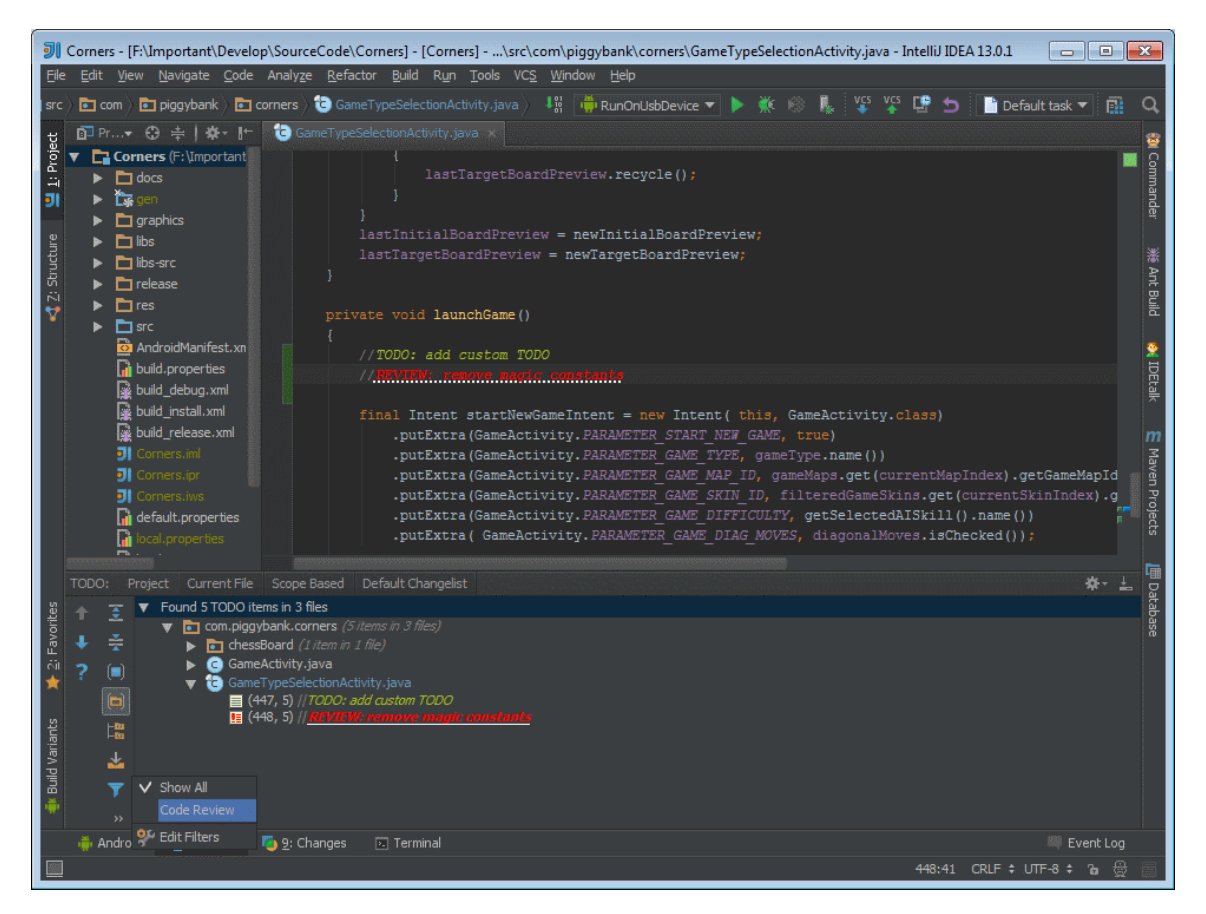

Рис. 5: Новый TODO в списке

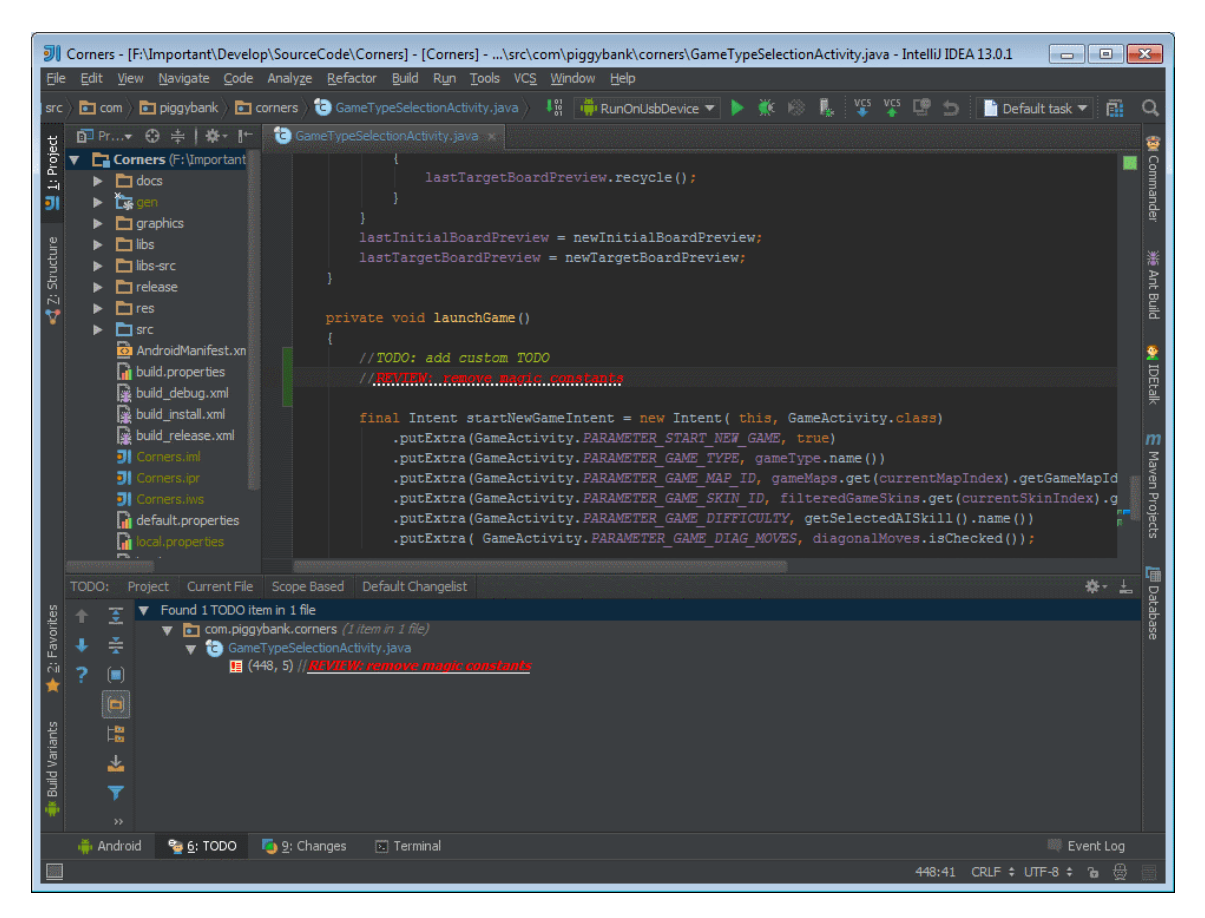

Рис. 6: Отфильтрованный список: только TODO с шаблоном «REVIEW»

Команда разработки под платформу Android использует возможность настройки TODOs для проведения аудита кода (т.н. code review). Для этого используется отдельный вид TODO: «REVIEW». Аудитор расставляет во всех подозрительных местах в коде комментарии вида «//REVIEW: some text», где «some text» — это пояснение, что и почему нужно исправить. Далее создаётся файл разницы (diff file, patch) между состояниями исходных кодов до и после аудита. Файл разницы отправляется разработчику, чей код подвергался аудиту. Разработчик применяет файл разницы на свои файлы исходных кодов (apply a patch). Результаты аудита просматриваются во вкладке TODOs, доступ к которой можно быстро получить при помощи нажатия  $\overline{|\mathsf{Alt}|} + \overline{|\mathsf{G}|}$ . Естественно, предполагается, что у аудитора и разработчика одинаковые настройки TODOs.

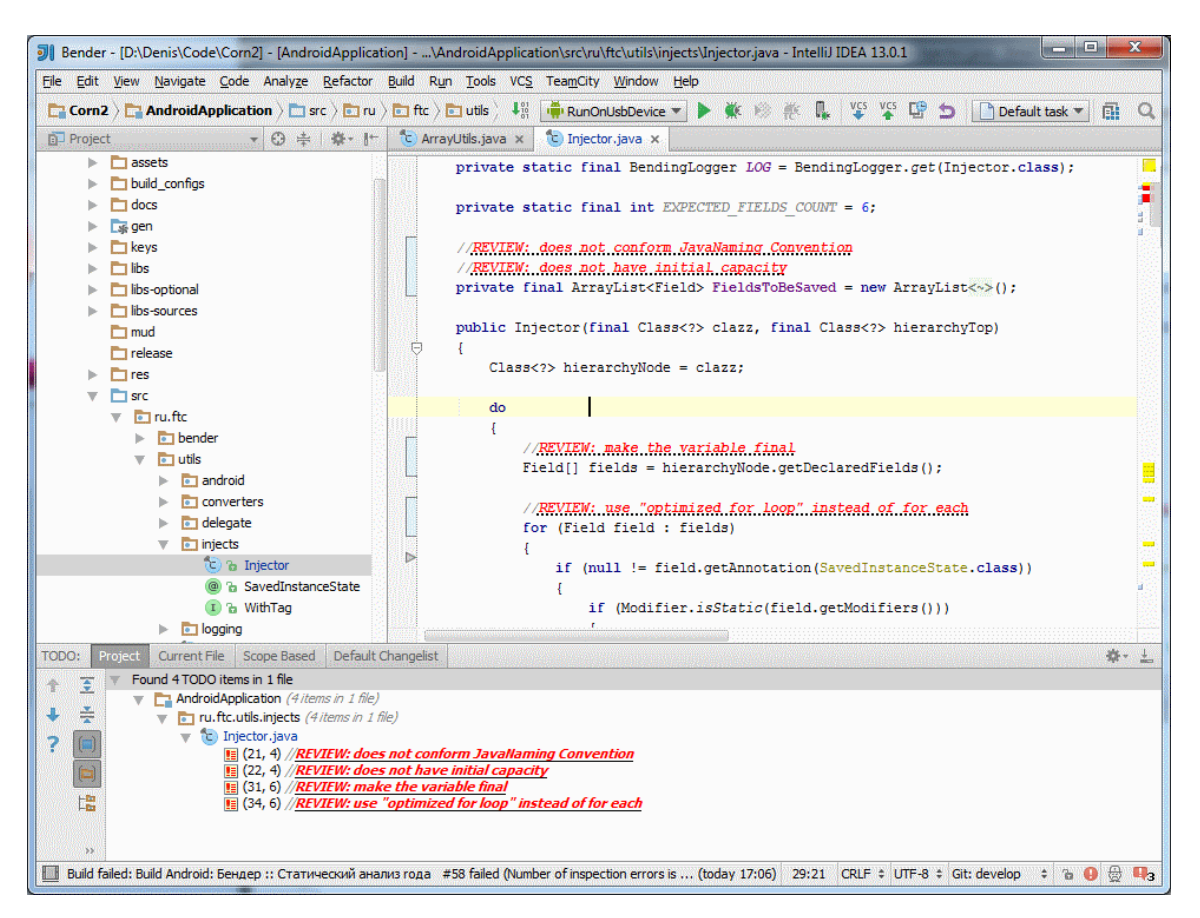

Рис. 7: Пример результата аудита кода

# $\overline{2}$ Автоматическое дополнение кода - 3 версии

Стандартная функция любой современной среды разработки — автоматическое дополнение кода (automatic code completion). Чаще всего для данной функции используется комбинация клавиш  $\lceil$ Ctrl $\rceil$  +  $\lceil$  $\mathbb{I}$ . В IDEA есть сразу несколько режимов работы автодополнения кода:

- обычный режим авто-дополнения: подстановка имени  $\llbracket \mathsf{Ctrl} \rrbracket +$ класса, метода или переменной;
- 1 интеллектуальный режим авто-дополнения:  $\left\| \textsf{Shift} \right\| +$  $\Vert$ Ctrl $\Vert +$ применяется фильтрация с учётом ожидаемого в данной точке кода типа;

 $[Enter]$  — авто-дополнение оператора (statement comple- $\Vert$ Ctrl $\Vert$ tion).

Подробное описание данных операций оставляется читателю в качестве упражнения. Хотелось бы заметить, что полезным является знание наизусть хотя бы основных горячих клавиши, описанных на странице помощи к IDEA: http:// www.jetbrains.com/idea/webhelp/keyboard-shortcuts-you-cannot-miss.html/. <sup>1</sup> Интересно, что в ранних версиях IDEA была ещё одна комбинация —  $\Gamma$ , которую убрали за ненадобностью. ∣ĭAlt∥

# Раскраска файлов (File Colors) 3

Следующая функция — это раскрасска корешков вкладок файлов редактора в разные цвета. Для пояснения лучше всего показать картинку - Рис. 8.

Зачем эта функция нужна? Прежде всего, она упрощает навигацию по открытым вкладкам редактора кода, позволяя быстро ответить на вопрос: «А где я нахожусь»? Например, рассмотрим вариант использования (use case) разработка нового UI-функционала. В приложениях для мобильных платформ чаще всего эта задача включает работу с тремя видами функционала: непосредственно отвечающий за UI код, модель данных и сетевой код. Соответственно, для быстрого перемещения по вкладкам редактора можно их раскрасить, дабы не вчитываться в названия классов на них.

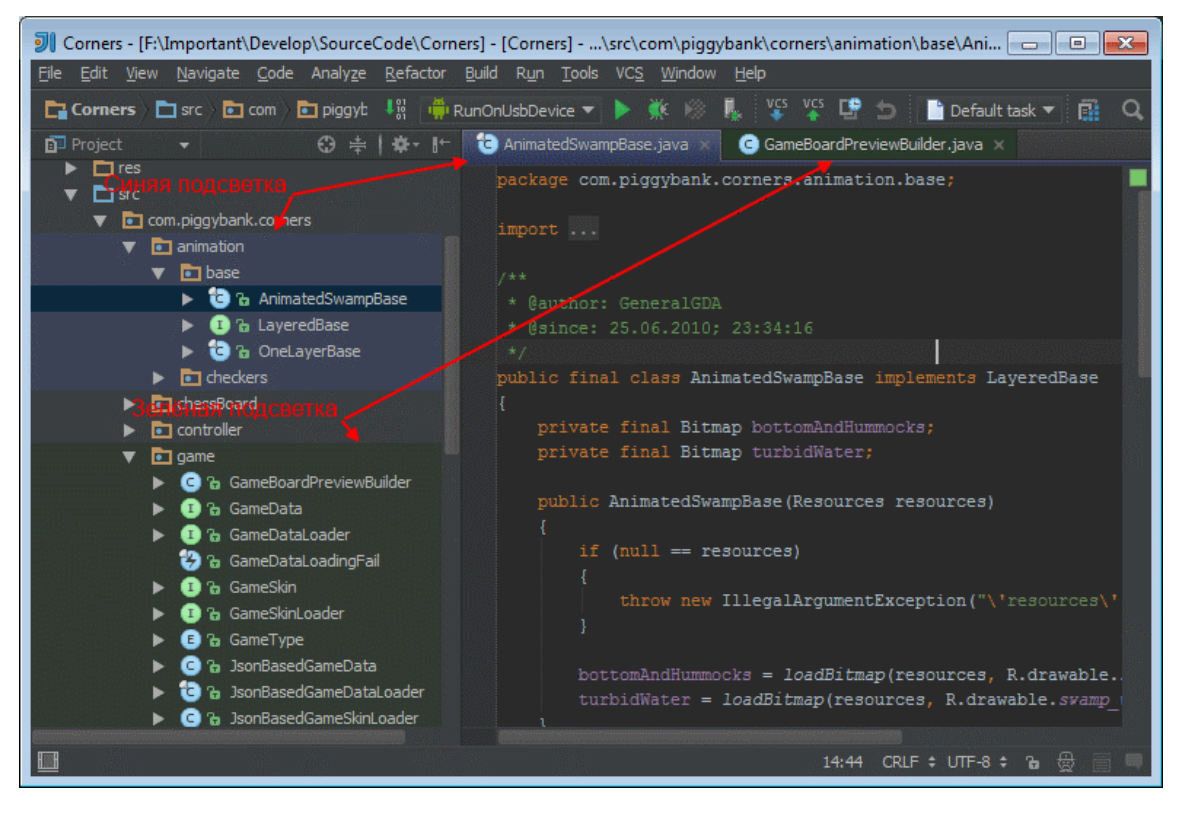

Рис. 8: Пример раскраски вкладок редактора и дерева проекта

Итак, инструкция по раскраске вкладок:

1. Открываем настройки: «File»  $\rightarrow$  «Settings» ( $\overline{[A[t]]} + \overline{[F]}$ ,

<sup>&</sup>lt;sup>1</sup>Страница по ссылке доступна на 05.01.2014

- 2. Выбираем пункт «File Colors» в разделе «Project Settings».
- 3. Жмём кнопку «+» в нужной нам секции:
	- Local colors данные настройки раскраски будут сохранены в «локальную» часть проектного файла (\*.iws в случае file-based или \*.workspace в случае directory-based схемы хранения проекта IDEA). По умолчанию данная часть не фиксируется IDEA в системе контроля версий.
	- Shared colors данные настройки раскраски будут сохранены в «общую» часть проектного файла, фиксируемую IDEA в системе контроля версий.

Проделав вышеозначенные шаги, читатель столкнётся с непродуманностью UI в данном месте. Цвет раскраски задаётся на файлы, определяемые «областью видимости» (scope), которые нельзя редактировать из меню создания новой раскраски. Для этого придётся выйти из него в меню «Scopes», расположенное в той же секции «Project Settings» (или нажав кнопку «Manage Scopes...», что всё равно не уменьшает количество кликов мышкой). Здесь можно создать требуемые области видимости – UI этого меню, думаю, будет интуитивно понятен читателю и не потребует пояснений.

# Не нужны javadoc в форме HTML  $\boldsymbol{4}$

Полезной особенностью IDEA является наличие функционала по разбору javadoc-комментариев в исходных кодах (показываются при нажатии  $\lceil$ Ctrl $\rceil + \lceil \overline{Q} \rceil$ , если каретка находится на идентификаторе, снабжённом ими). Причём, среде разработки не важно, где находятся файлы этих исходных кодов: в zip-архиве, в јаг-файле или же просто в папках файловой системы. Это позволяет при включении в проект сторонних библиотек не подключать скомпилированные javadoc — большинство популярных Java-библиотек (даже классы из JDK) имеют открытый код, поставляемый в дистрибутиве.

#### $\overline{5}$ Локальная история изменений

Большинство читателей наверняка уже привыкло к автосохранению файлов средой разработки. IDEA пошла в этом плане дальше: она ведёт журнал изменений в файле с возможностью сравнения и отката к конкретной версии файла. По сути, в IDEA встроена миниатюрная система контроля версий, с автоматической пометкой ревизий при различных событиях. Данный функционал доступен через меню приложения: «VCS» → «Local History» → «Show History» ( $\overline{[At]} + \overline{[S]}$  $\mathcal{F}$ ,  $\mathbb{H}$ ,  $\mathbb{H}$ ).

## **Acceleration Keys** 6

Внимательный читатель уже наверняка заметил, что все пути по меню, описанные в статье, снабжены соответствующей комбинацией горячих клавиш. Что бы их узнать, вовсе не надо копать документацию или использовать поисковые сервисы в интернете: Acceleration keys — стандартный механизм назначения горячих клавиш ещё со времён Windows 2000 (возможно, и раньше, но автору не довелось на должном уровне работать с более старыми операционными системами). В любом окне IDEA вы можете видеть, что в текстах кнопок, в названиях пунктов меню и в прочих интерактивных элементах есть подчёркнутые буквы. Эти буквы и есть горячие клавиши, которые нужно нажать в комбинации с [Alt], дабы инициировать взаимодействие с элементом пользовательского интерфейса. Для примера рассмотрим снимок экрана, представленный на Рис. 9. Открытие окна «TODOs» происходит при нажатии  $\overline{[A[t]]} + \overline{[6]}$ . А для вызова диалога переключения между задачами нужно нажать [Alt]  $+$   $\mathsf{T}$ ,  $\mathbb{T}$  $\parallel$ S $\parallel$ **Enter** (последнее нажатие нужно из-за того, что в меню есть два пункта с acceleration key  $\|\mathsf{S}\|$ ).

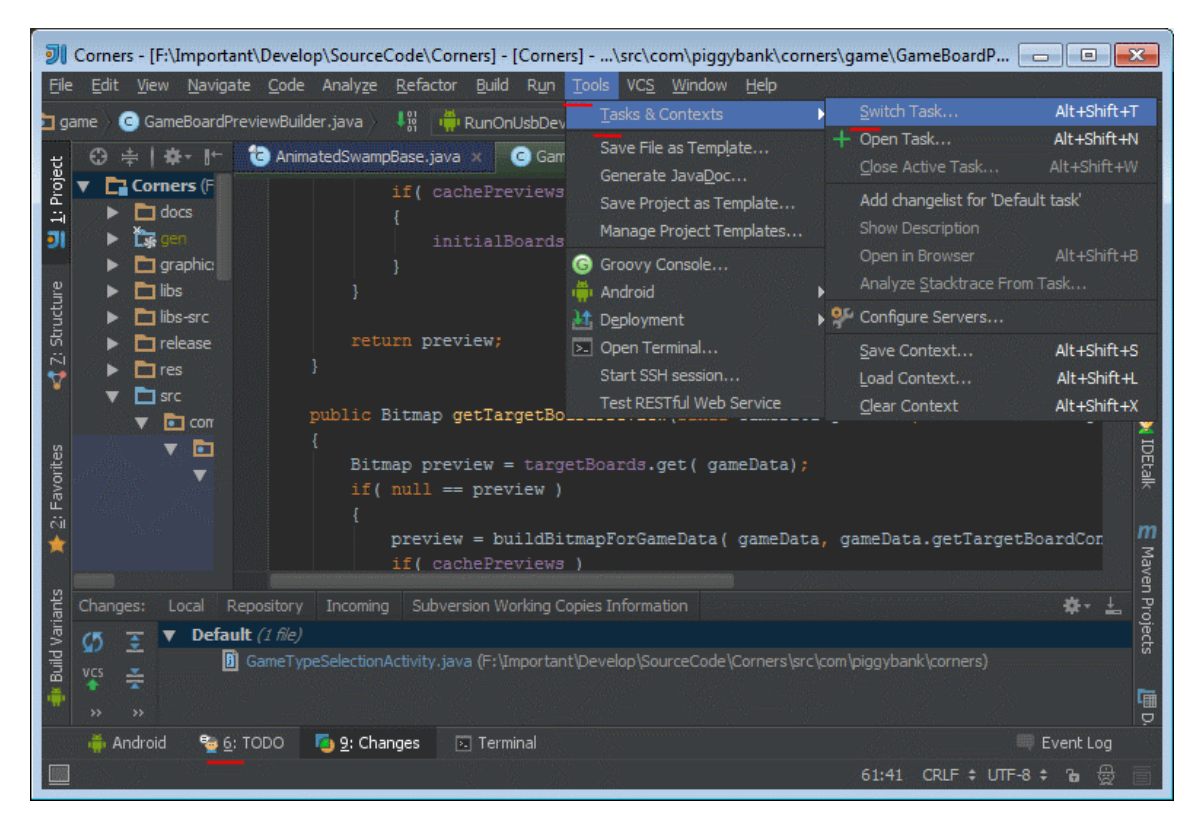

Рис. 9: Acceleration Keys

# Управление задачами  $\overline{7}$

На данный момент процесс программирования редко обходится одним лишь непосредственным написанием кода в текстовом редакторе. Современному программисту приходится иметь дело с управлением версиями кодовой базы (version control system, vcs), системой журналирования задач (bug tracking system), отчётами о потраченном рабочем времени и прочими подобными инструментами. IDEA имеет встроенный функционал по управлению «задачами». Для того, чтобы разобраться в нём, определим несколько терминов:

• контекст — открытые вкладки редактора кода + позиции курсора в них, состояние дерева проекта;

- набор изменений именованный список изменённых файлов (в контексте системы контроля версий кодовой базы);
- запрос конкретный запрос (issue) в системе баг-трекинга;

Теперь можно дать определение «задачи» — это контекст, набор изменений и запрос. IDEA даёт возможность управления задачами:

- переключение текущий контекст меняется на контекст задачи, текущий набор изменений переключается на набор изменений задачи;
- закрытие автоматическая фиксация изменений в системе контроля версий (комментарий генерируется по шаблону, который можно редактировать), разрешение/закрытие запроса;
- создание очистка контекста (опционально), смена статуса запроса на «In Progress», создание нового набора изменений.

Так же есть функциональность по автоматическому измерению времени, потраченного на задачу. Поддерживается большинство современных систем багтрекинга (JIRA, Redmine, Trac, GitHub и прочие). Естественно, самые широкие возможности IDEA предоставляет при использовании продукта от JetBrains — YouTrack. Управление задачами доступно через меню «Tools»  $\rightarrow$  «Tasks & Context».

#### 8 Снова о полезных горячих клавишах

В заключение хотелось упомянуть ещё одну пару комбинаций горячих клавиш. Первую из них автор узнал не так давно:  $\boxed{\mathsf{Ctrl}} + \boxed{\mathsf{Alt}} +$  $\overline{\mathbb{N}}$  совершает переработку кода «inline variable», то есть подставляет выражение, присваеваемое переменной, в места её использования. Стоит заметить, что обратную операцию («introduce variable» через  $\boxed{\mathsf{Ctrl}} + \boxed{\mathsf{Alt}} + \boxed{\mathsf{V}}$ ) приходится использовать чаще. Вторая комбинация клавиш будет очень удобна программистам, работающим как с IDEA, так и с Visual Studio. Собственно, именно так к её использованию автор и пришёл. В IDEA перемещение по позициям редактирования осуществляется чаще всего с помощью  $\|\overline{\text{Ctrl}} + \overline{\text{Alt}}\| + \|\overline{\leftarrow}\|$  (переход к предыдущему месту редактирования) или  $\boxed{\text{Ctrl}} + \boxed{\text{Alt}} + \boxed{\rightarrow}$  (переход к следующему месту редактирования). В Visual Studio аналогичных команд автор не нашёл (плохо искал?) и пользовался довольно удобной альтернативой, покрывающей большую часть вариантов использования - $\boxed{\text{Ctrl}} + \boxed{\Longleftrightarrow}$  *u*  $\boxed{\text{Ctrl}} + \boxed{\text{Shift } \uparrow} + \boxed{\Longleftrightarrow}$  . Причём данные команды оказались настолько удобными, что после их обнаружения в IDEA использование классической навигации по местам редактирования оказалось даже менее удобным.

#### 9 Заключение

Современные средства поддержки программирования (среды разработки, системы контроля версий и т.п.) далеко ушли вперёд от связки «блокнот+компилятор». Они сложны сами по себе и требуют некоторых усилий по освоению их возможностей. Поэтому изучайте используемые вами инструменты, читайте списки нововведений, запоминайте наизусть горячие клавиши, и у вас появится больше времени на главную обязанность любого программиста — думать.